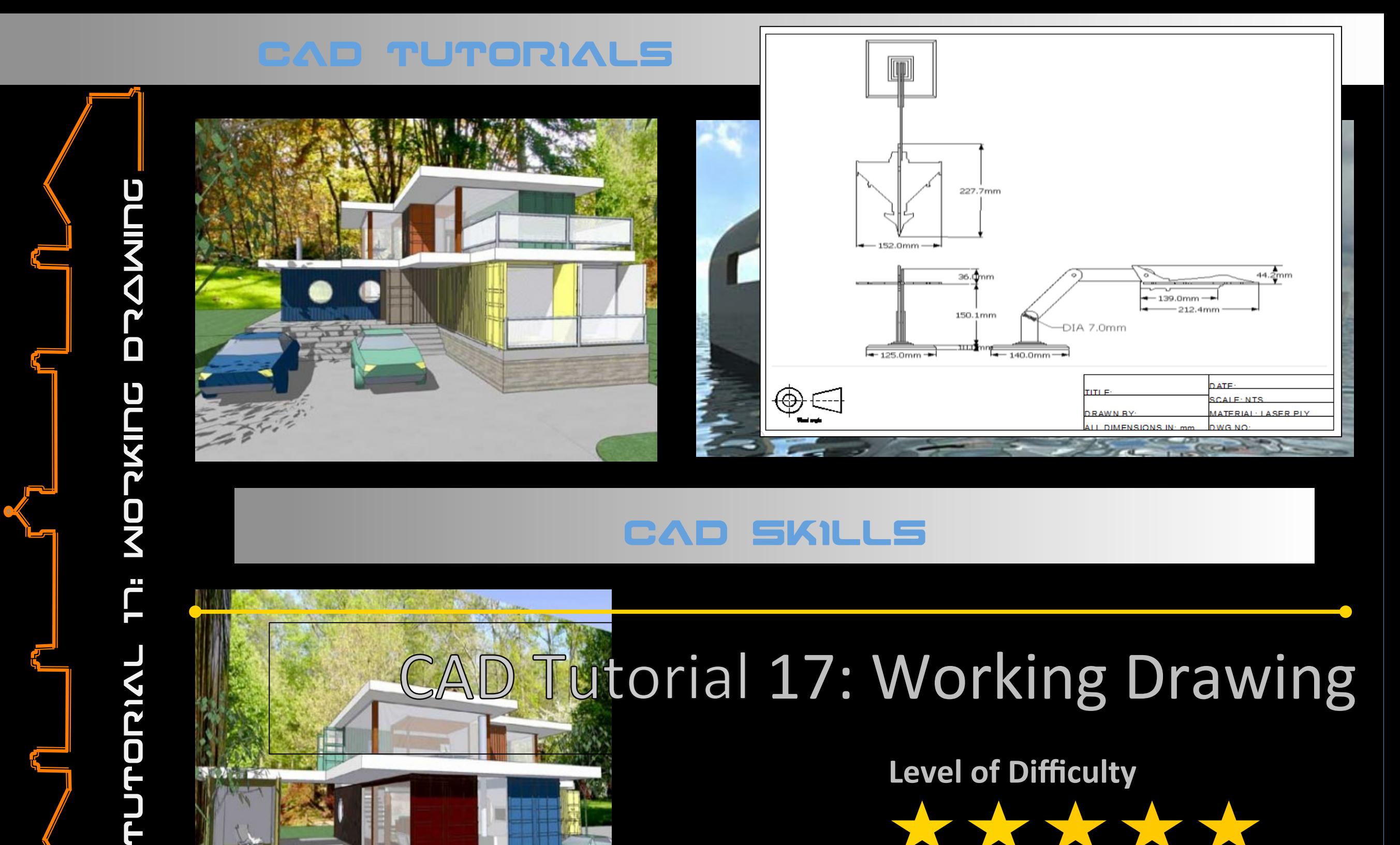

#### **SKILLS** CAD

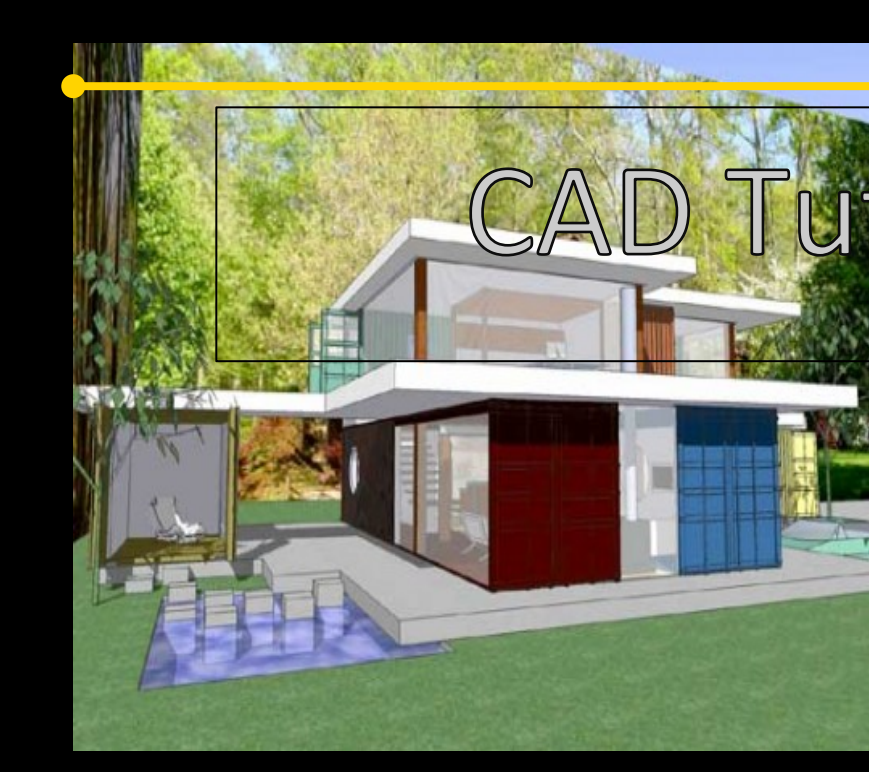

CAD

TUTORIAL

 $\ddot{\Box}$ 

# Tutorial 17: Working Drawing

Level of Difficulty

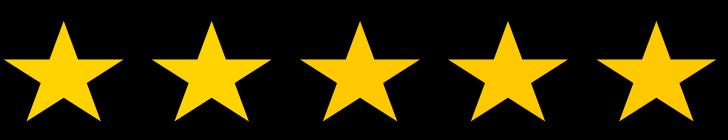

**Time**  Approximately 60-120 minutes

#### DCJ FACULTJ

# Lesson Objectives... Computer Aided Design: Aircraft Lamp

Computer Aided Engineering: Step by Step Guide to Lamp Construction

- To understand the basic tools used in SketchUp.
- To understand the advantages of using CAD
- To be able to successfully use CAD independently to complete a range of tutorials in 2D and 3D
- To develop advanced skills and problem solving skills when using Sketch Up
- To use correct dimensions when using sketch up to draw models that can be 3D printed or manufactured using CAM machines in school (i.e. Laser Cutter, 3D Router).

# Skills to be used in this project...

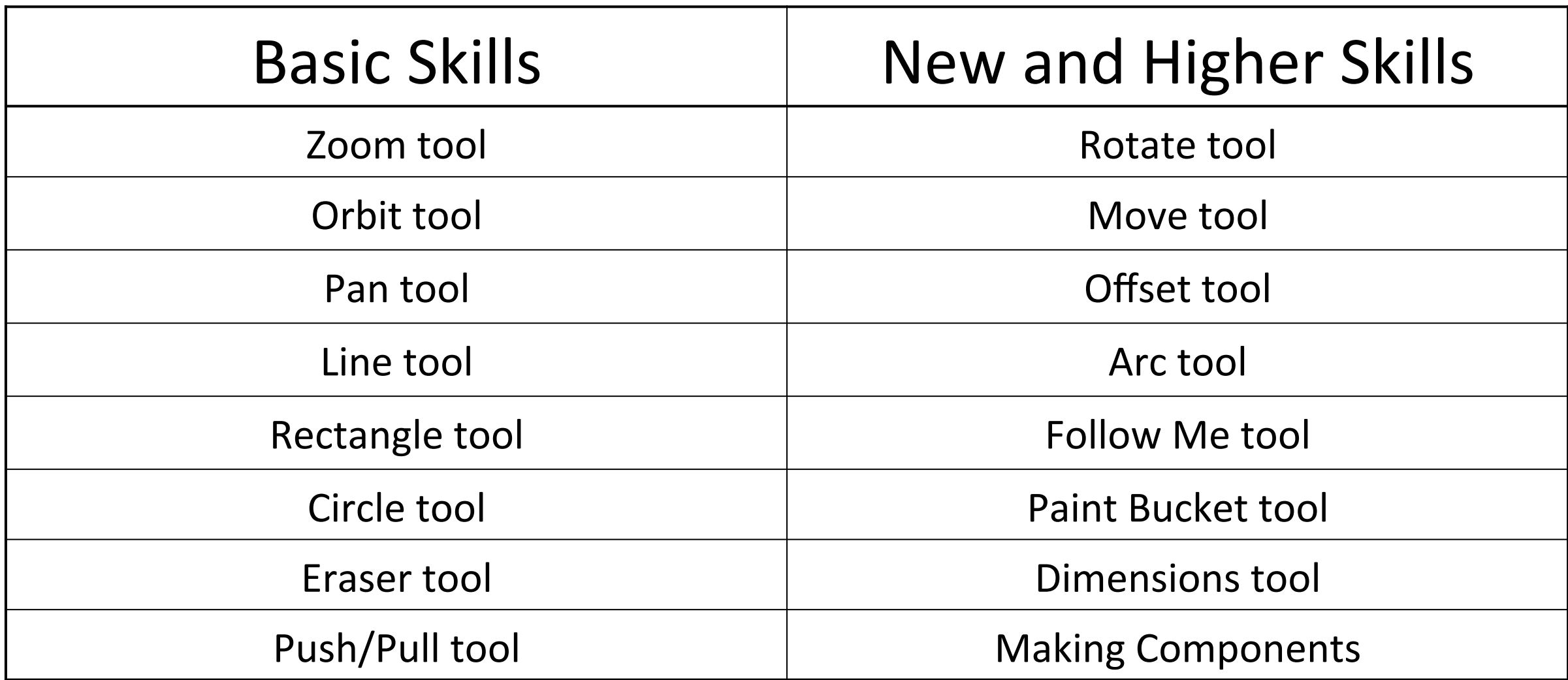

**Basic skills** are those required to do very basic drawings and are detailed as part of this presentation.

New and higher skills may be new to the novice and are the focus for learning in this presentation.

# By the end of this tutorial you will be able to…

- Use the push pull and move tool
- Learn about centre lines
- Create, Move and Rotate components
- Use the offset tool to make objects and add detail
- Shape and form your design
- Draw your design to the correct size to enable it to be manufactured.

**Visual : Presentation** 

**Auditory: Video** 

**Kinaesthetic: Demonstration** 

## Sketchup Help Guide:

#### Computer Aided Engineering: 15. Drawing and Modification Commands

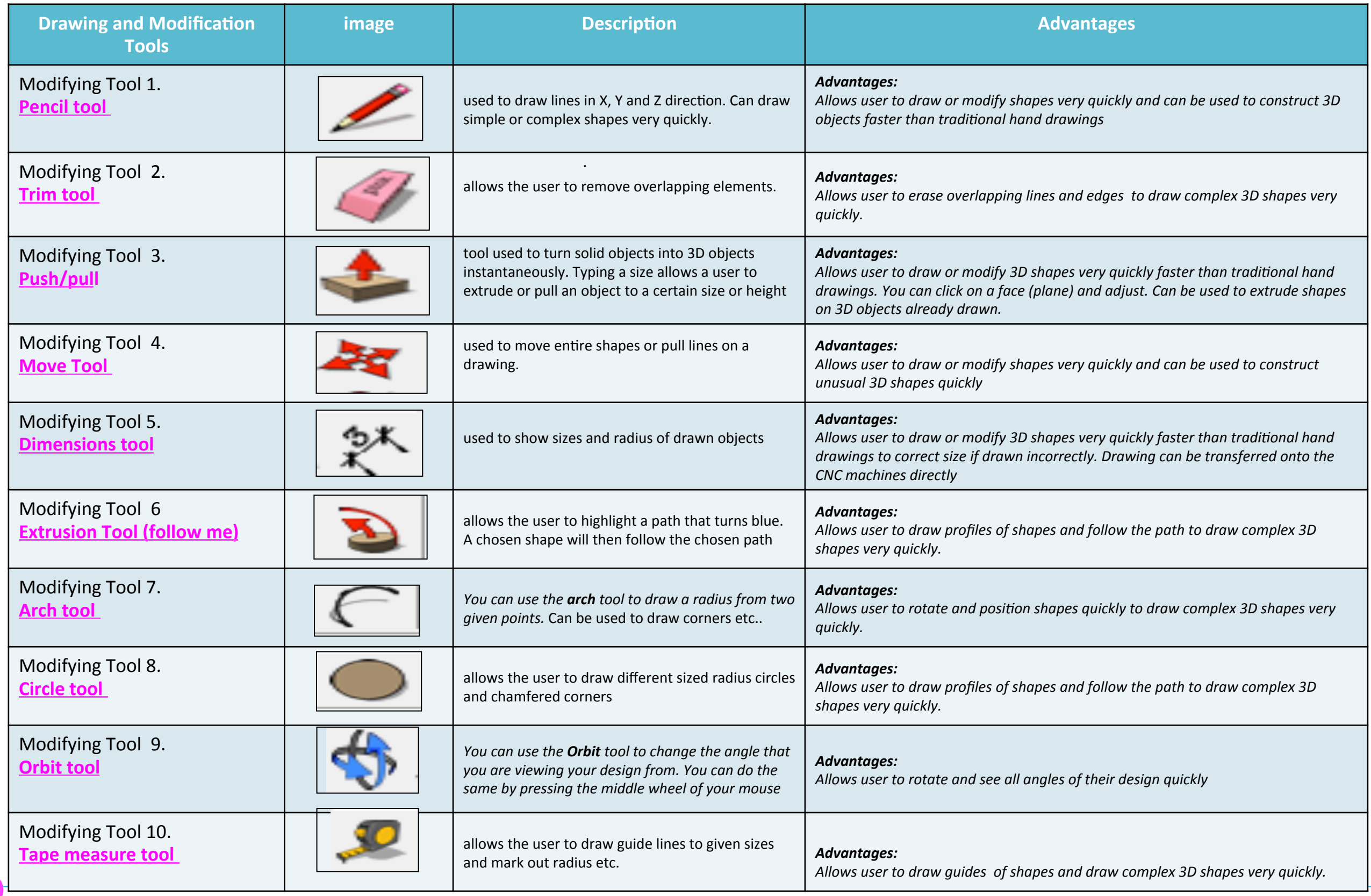

. 

## Sketchup Help Guide:

#### Computer Aided Engineering: 15. Drawing and Modification Commands

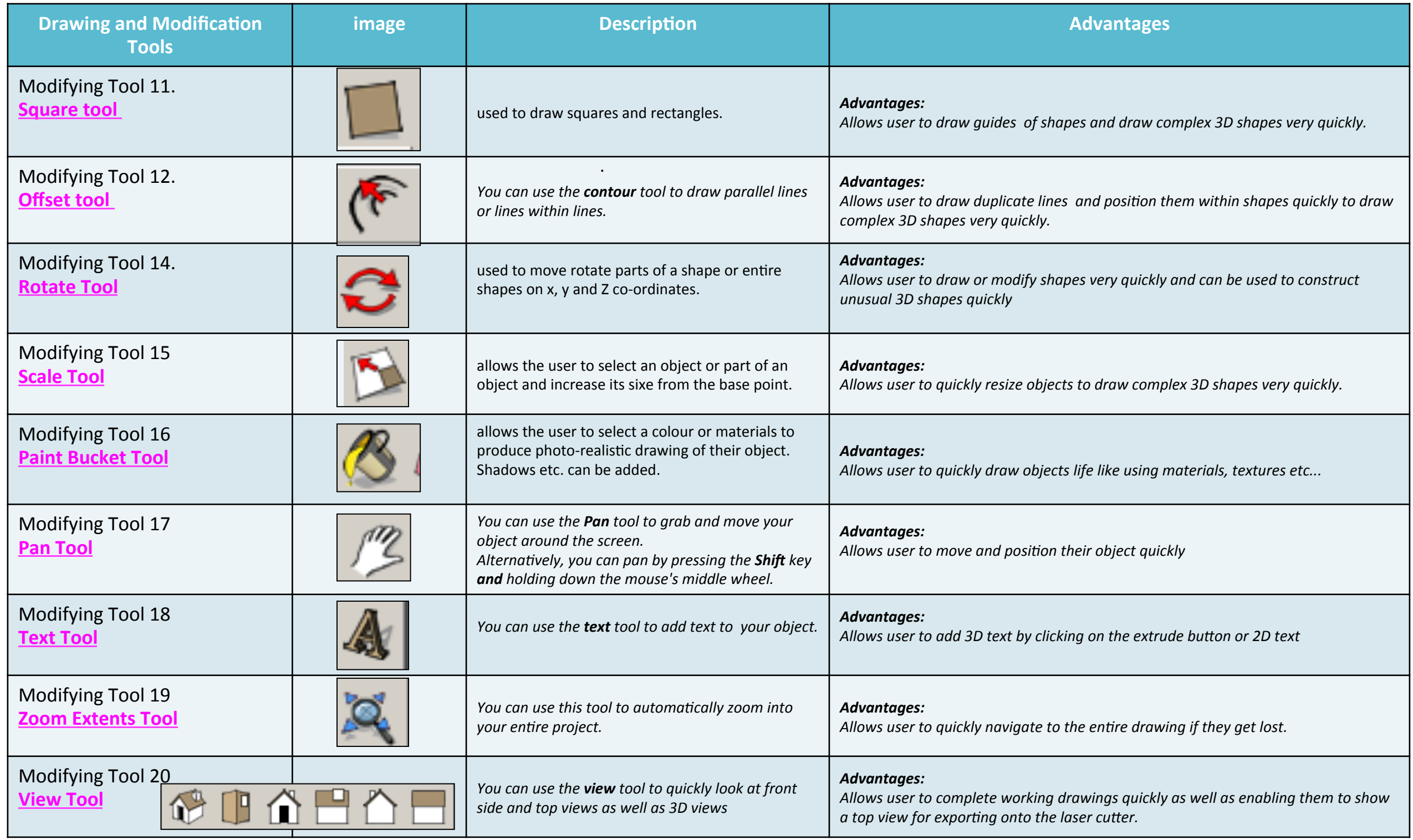

. 

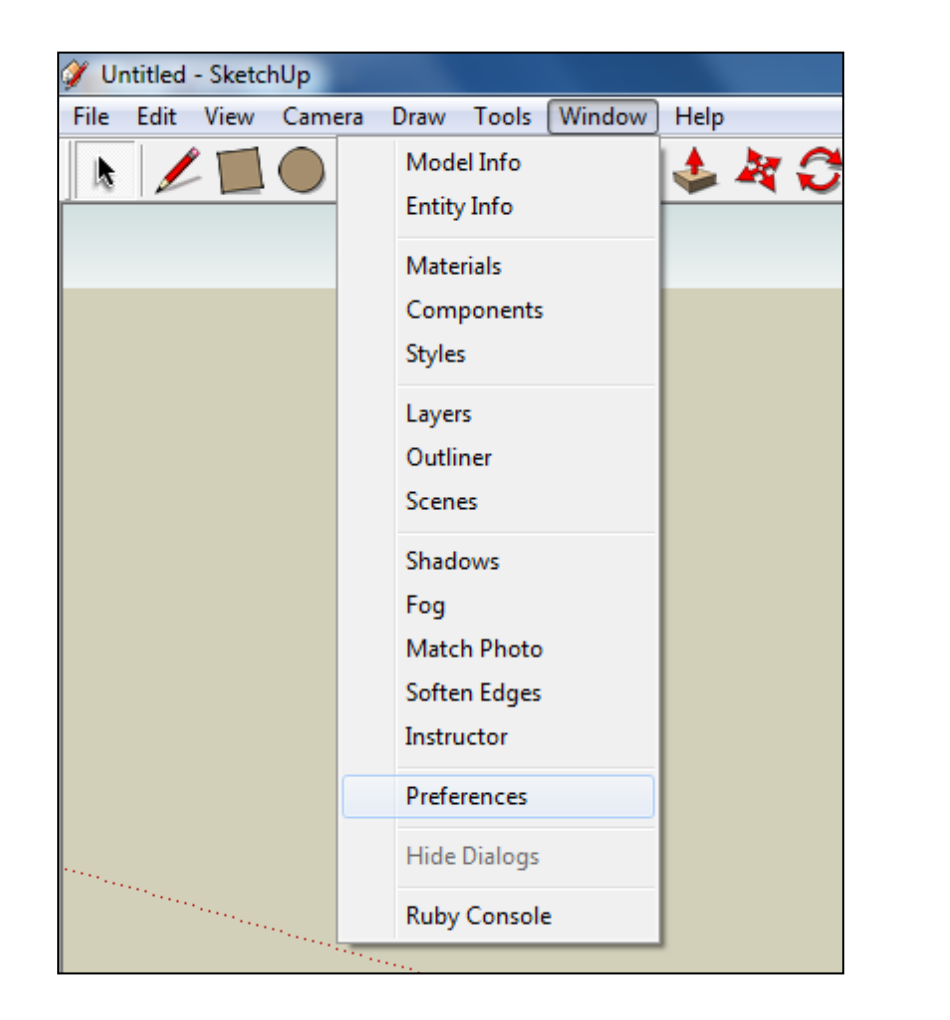

2. Select **Units** and choose **Decimal Millimetres**. We are using this template because we are doing a product design.

*Note:* It is often necessary to start a new file to use the new template. *Go to File then New.* 

1. Open Library /Designoutthebox.com/ CAD Skills/ Lesson 15 / Big Ben

Open the sketch up drawing. Once you have opened SketchUp, go to **Window** and select Model Info

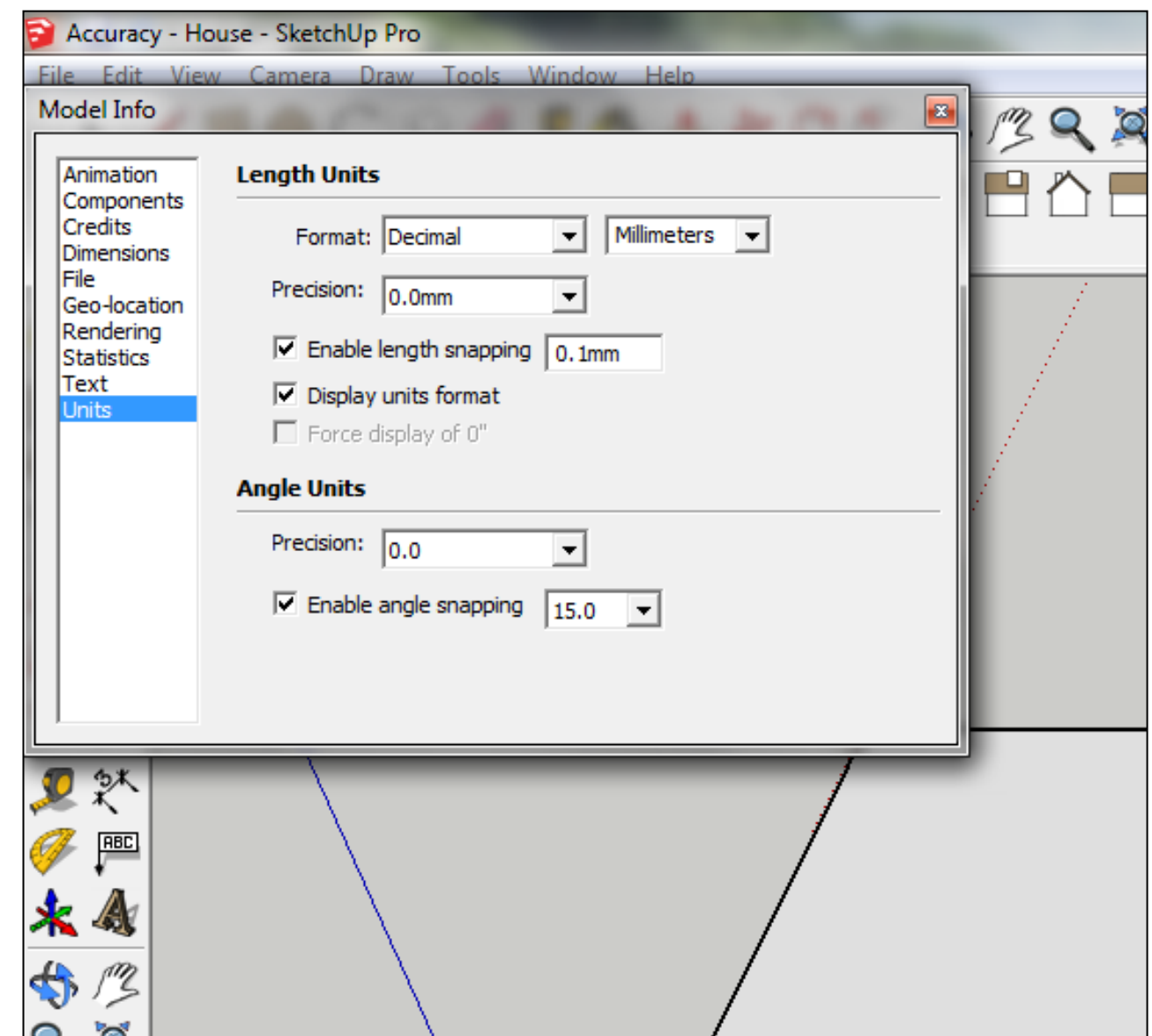

3. Now select the View then toolbars and ensure Getting Started and Large Tool Set are ticked

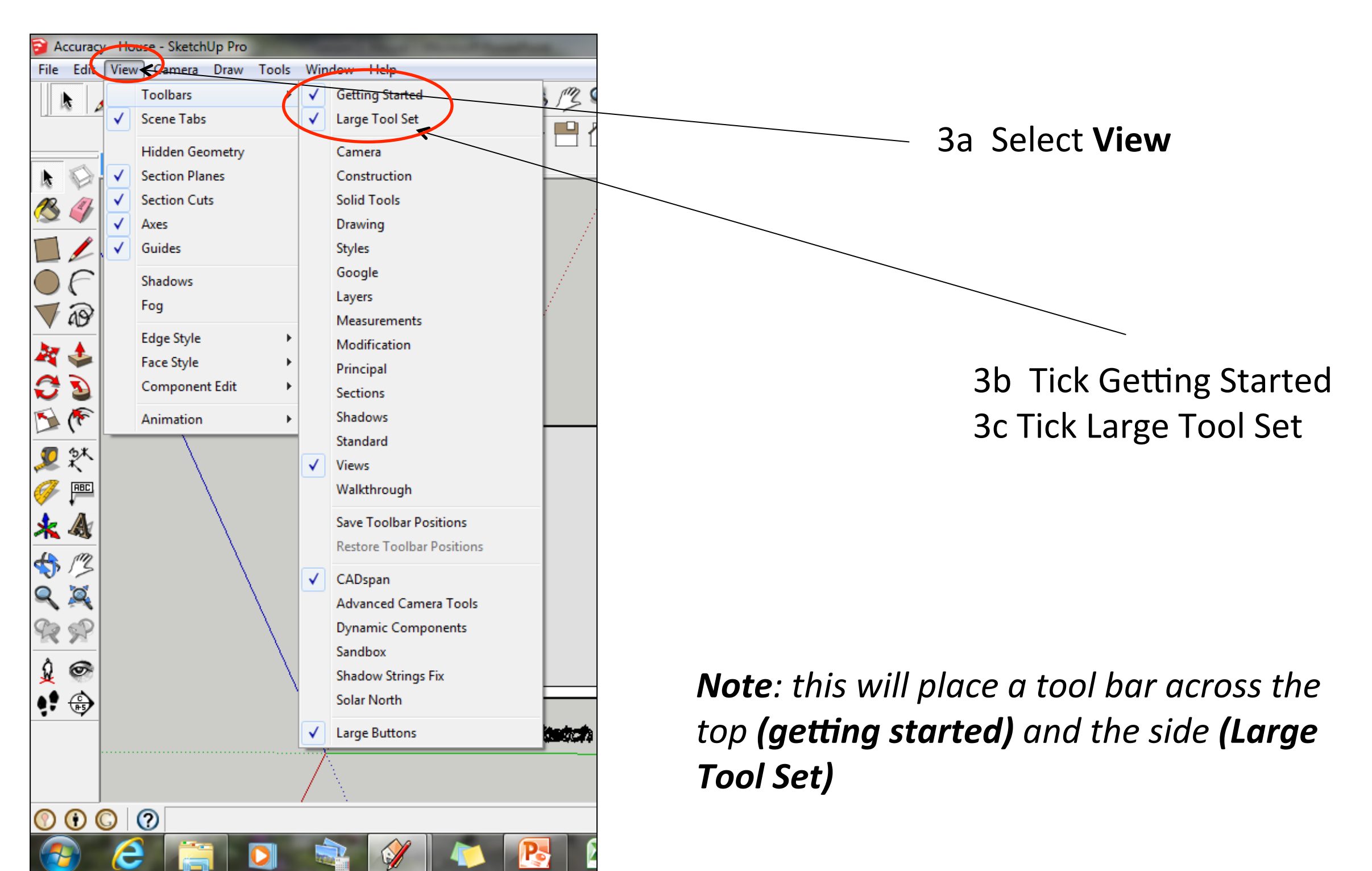

Computer Aided Engineering: 1. Working Drawing Instructions (Setting up Correct Format)

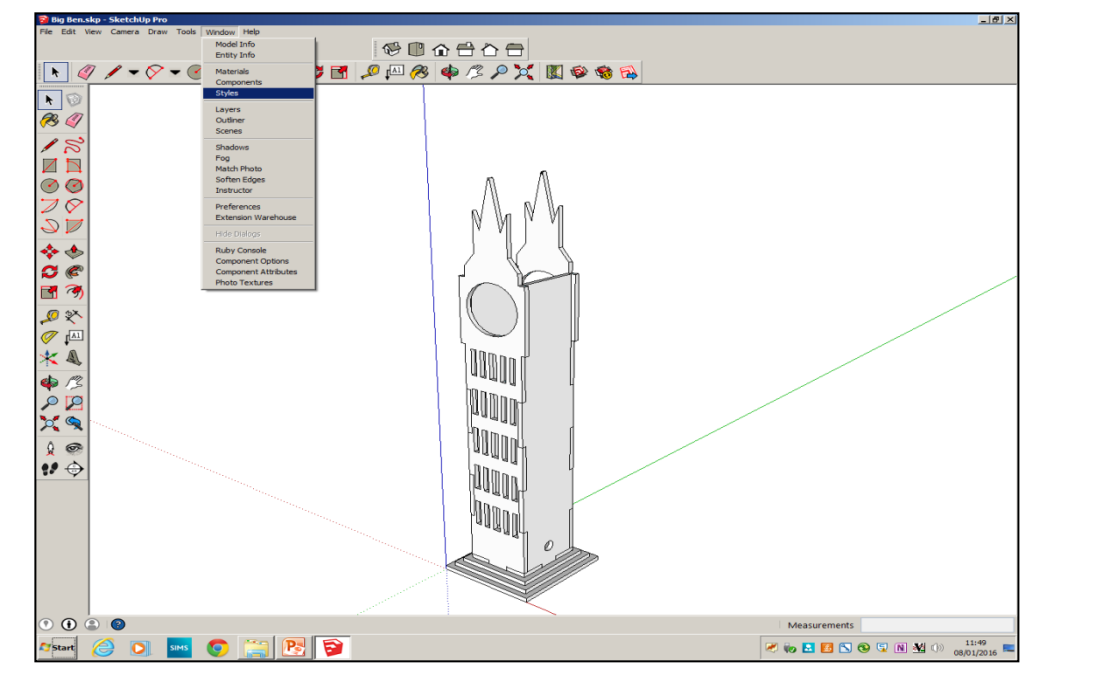

Now its time to convert your drawing into a working drawing (NB this **must be exact** to achieve a level 2 **Click windows** / styles

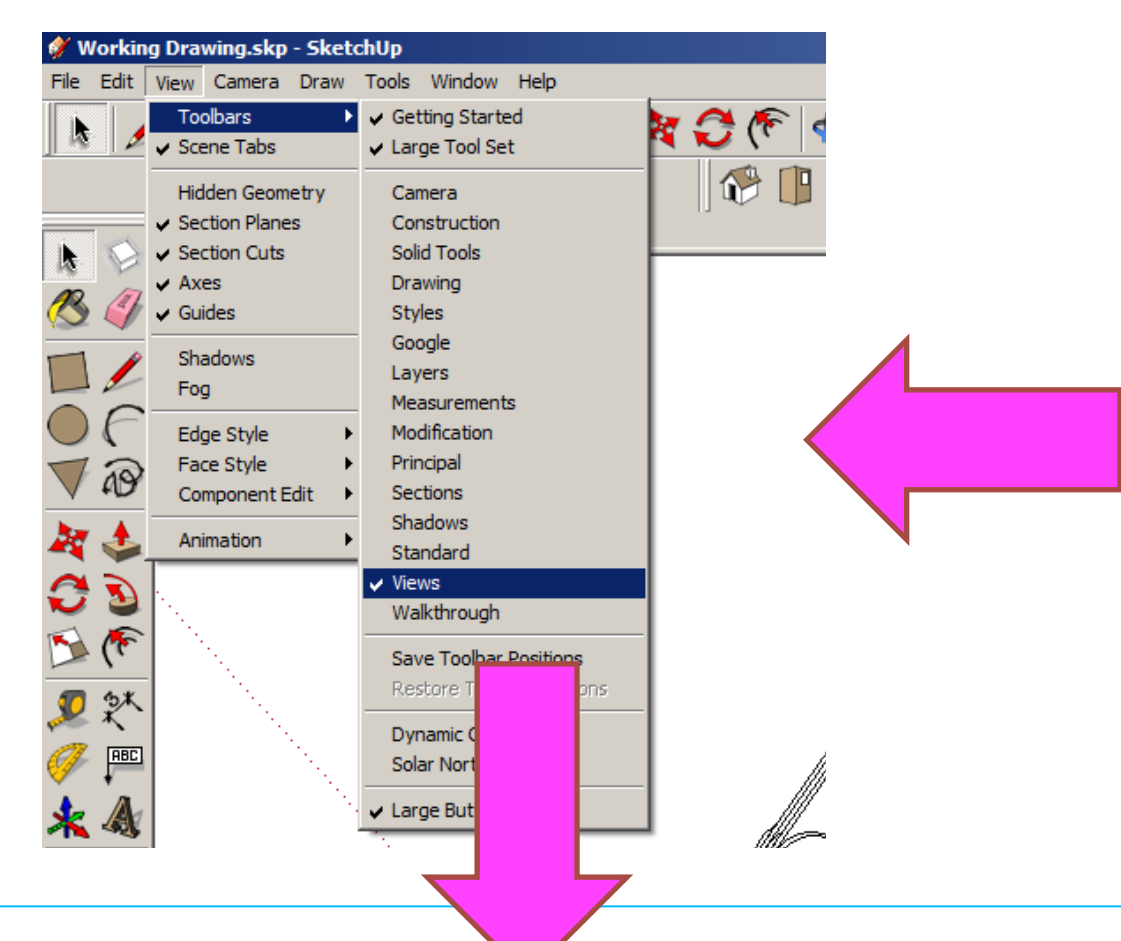

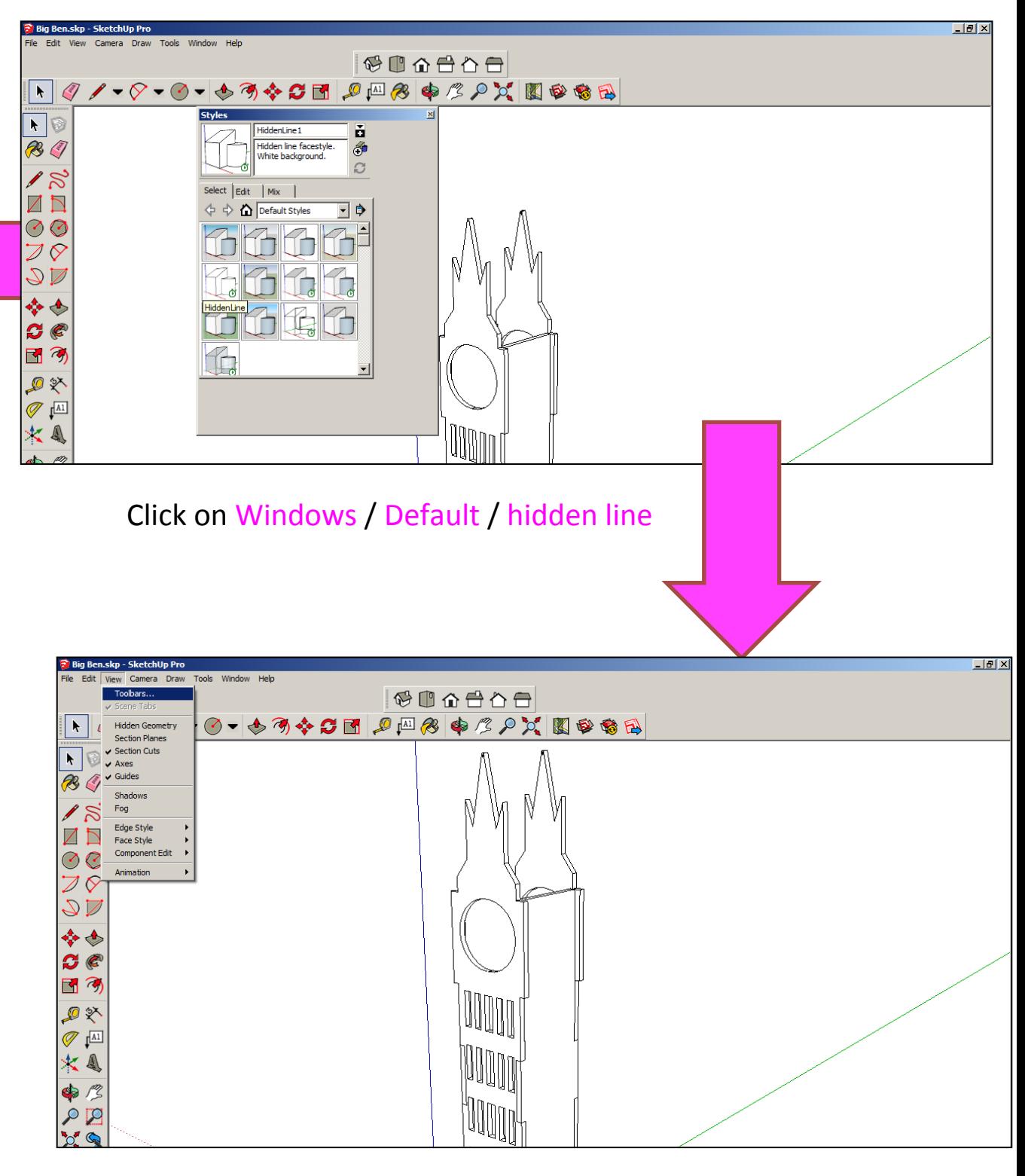

#### Click on Toolbars / Views

Computer Aided Engineering: 1. Working Drawing Instructions (Setting up Correct Format)

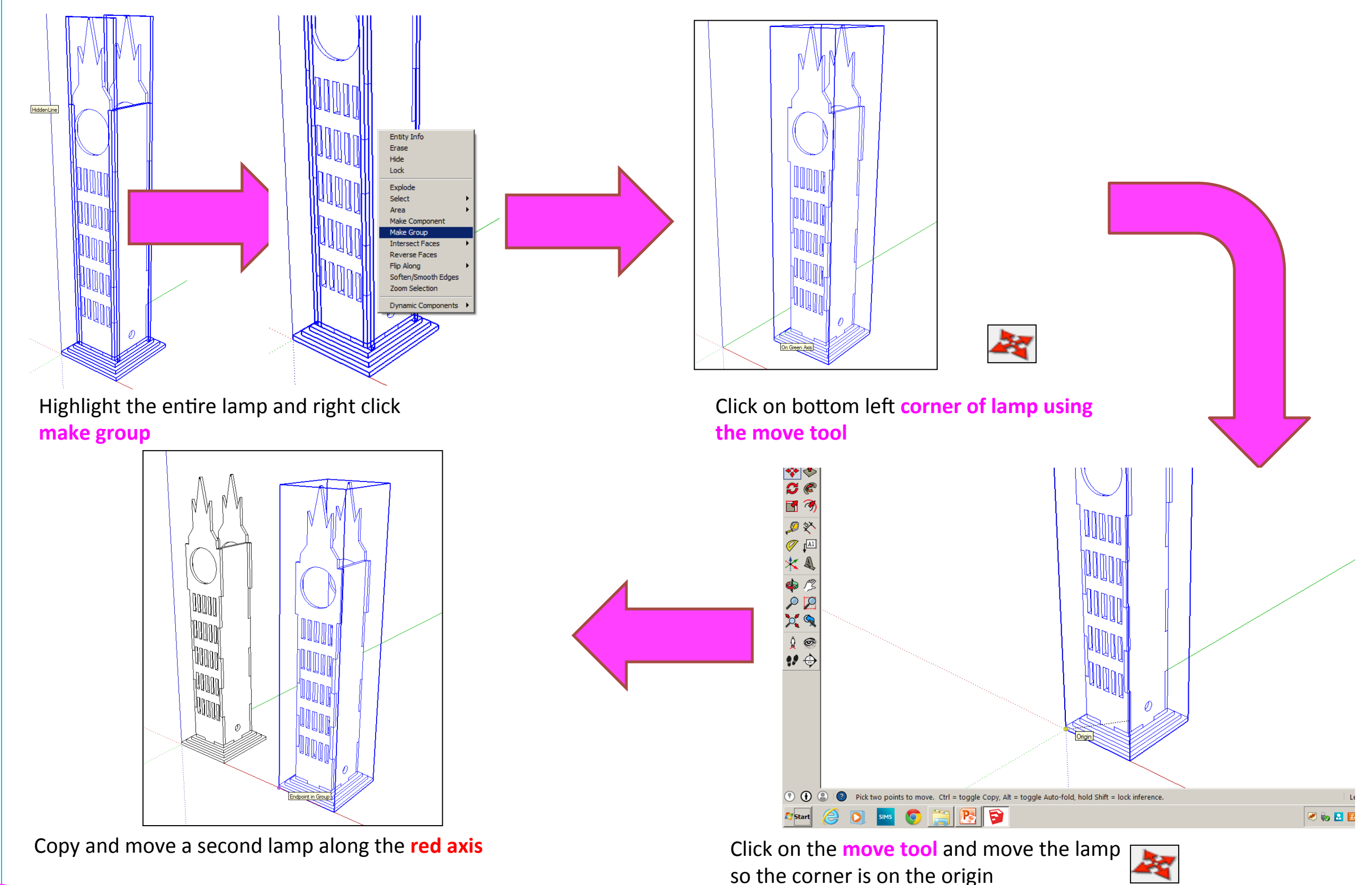

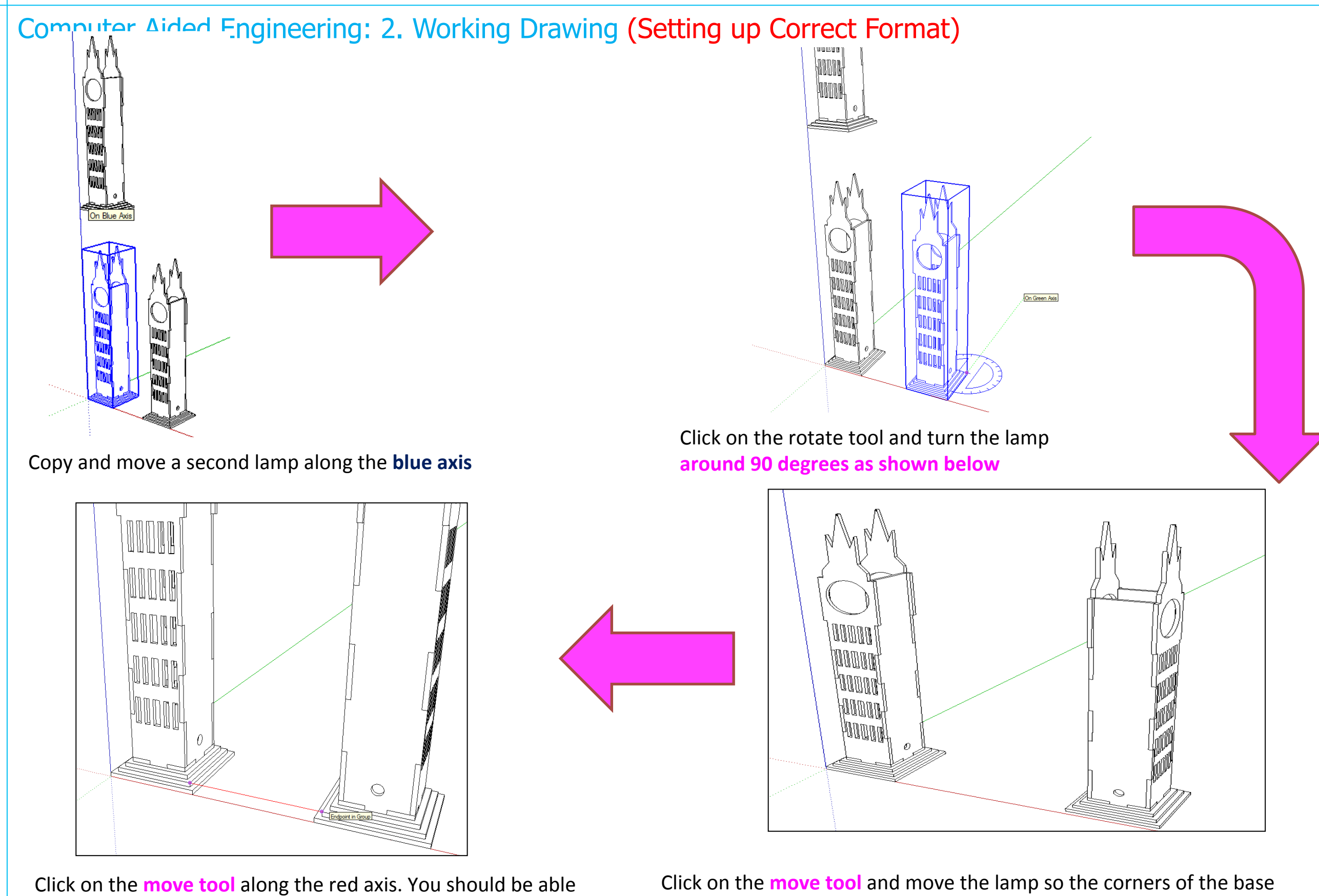

to draw a line that turns red from corner to corner to indicate it lines up exactly

meet

Computer Aided Engineering: 2. Working Drawing (Setting up Correct Format)

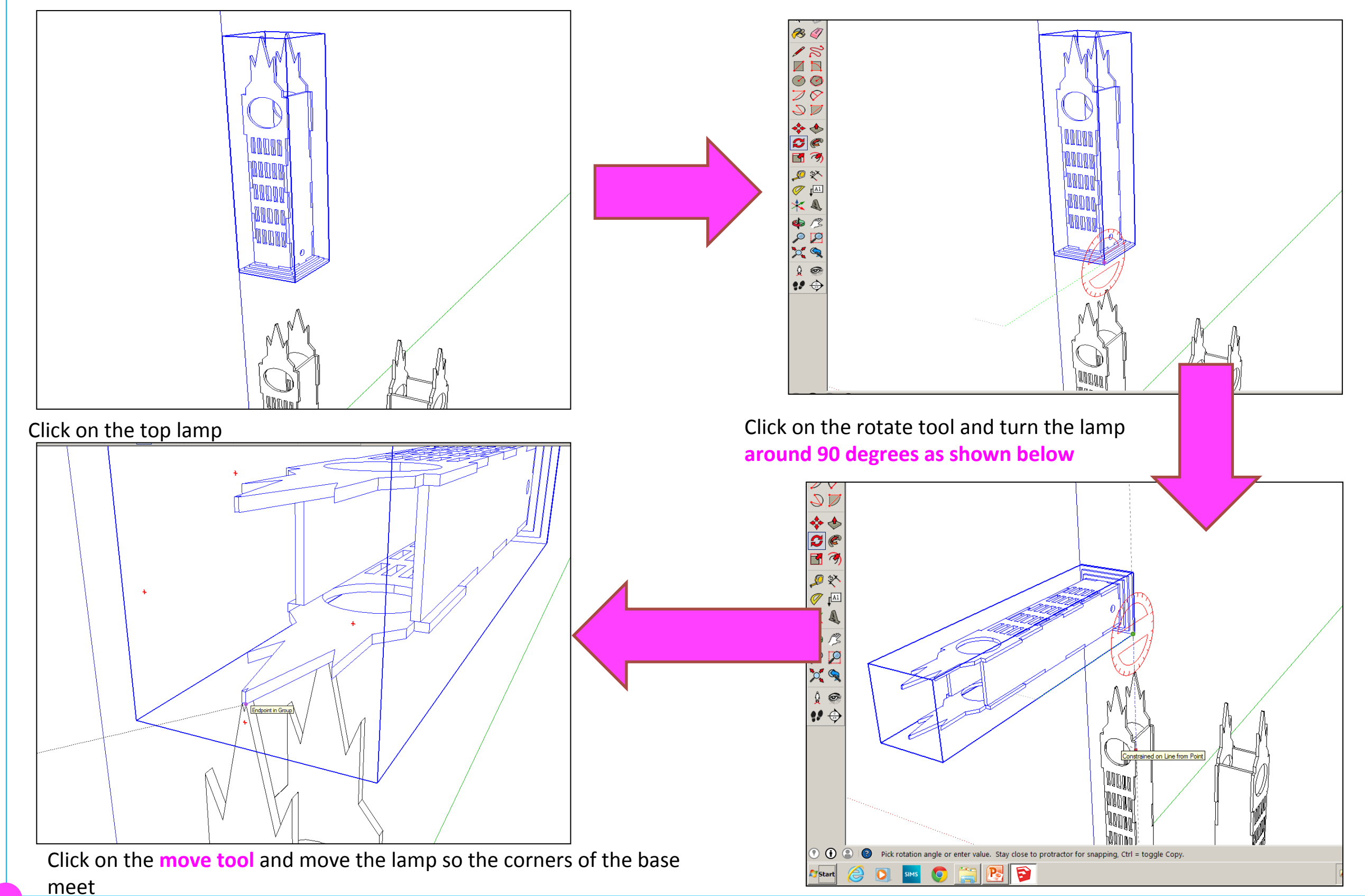

Computer Aided Engineering: 2. Working Drawing (Adding Dimensions)

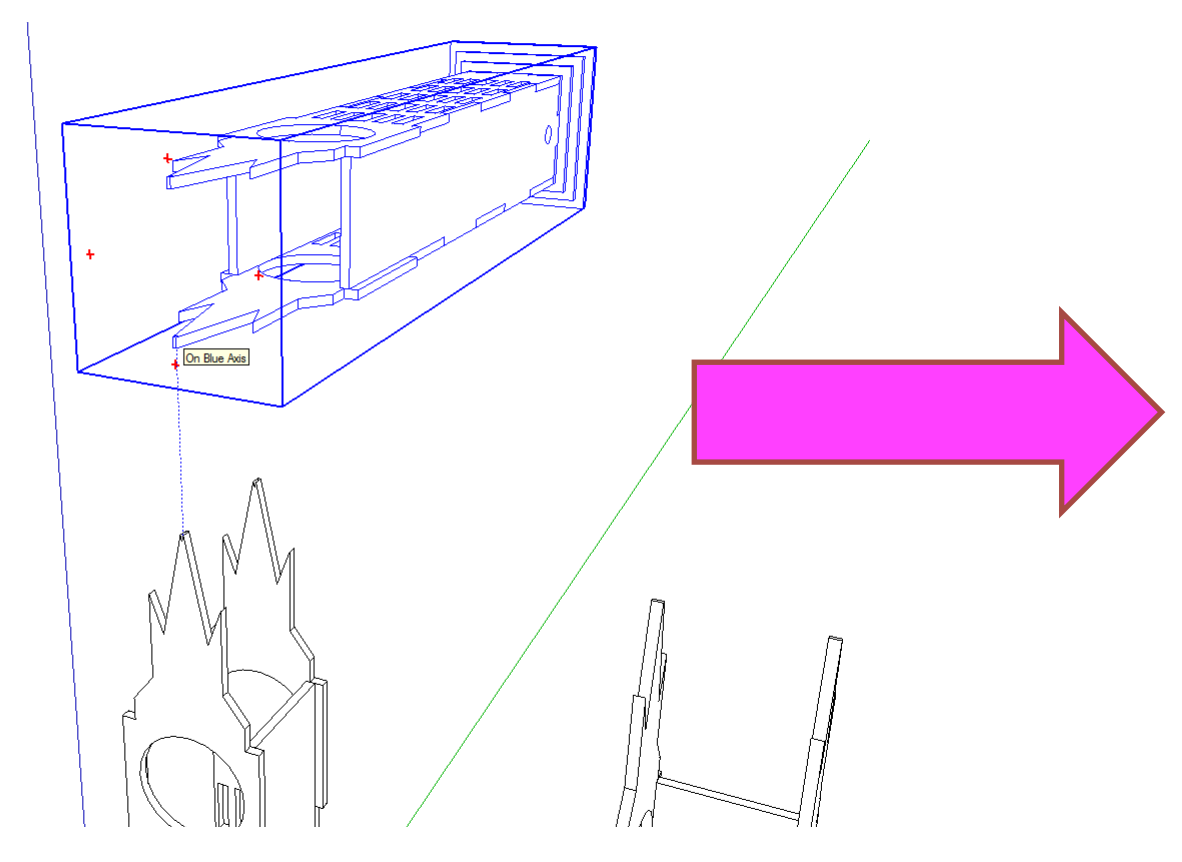

Click on the **move tool** and move the lamp so the corners of the base meet and then separate again

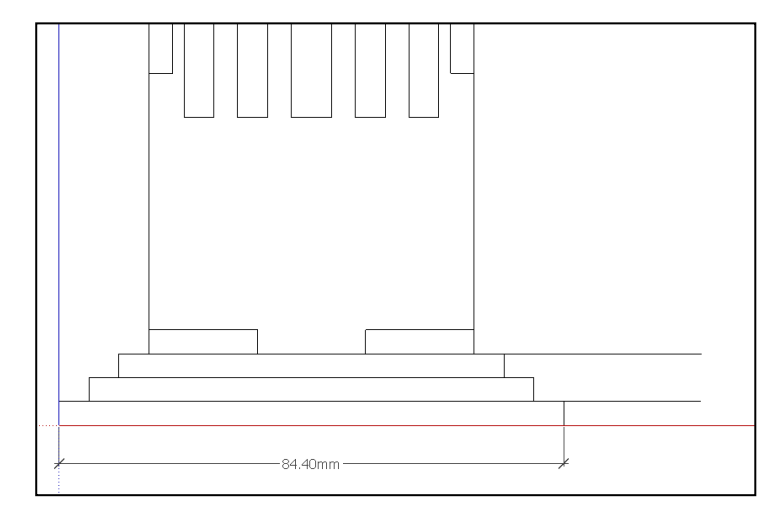

Certain points are difficult to add sizes using the pencil tool to line up edges as shown above.

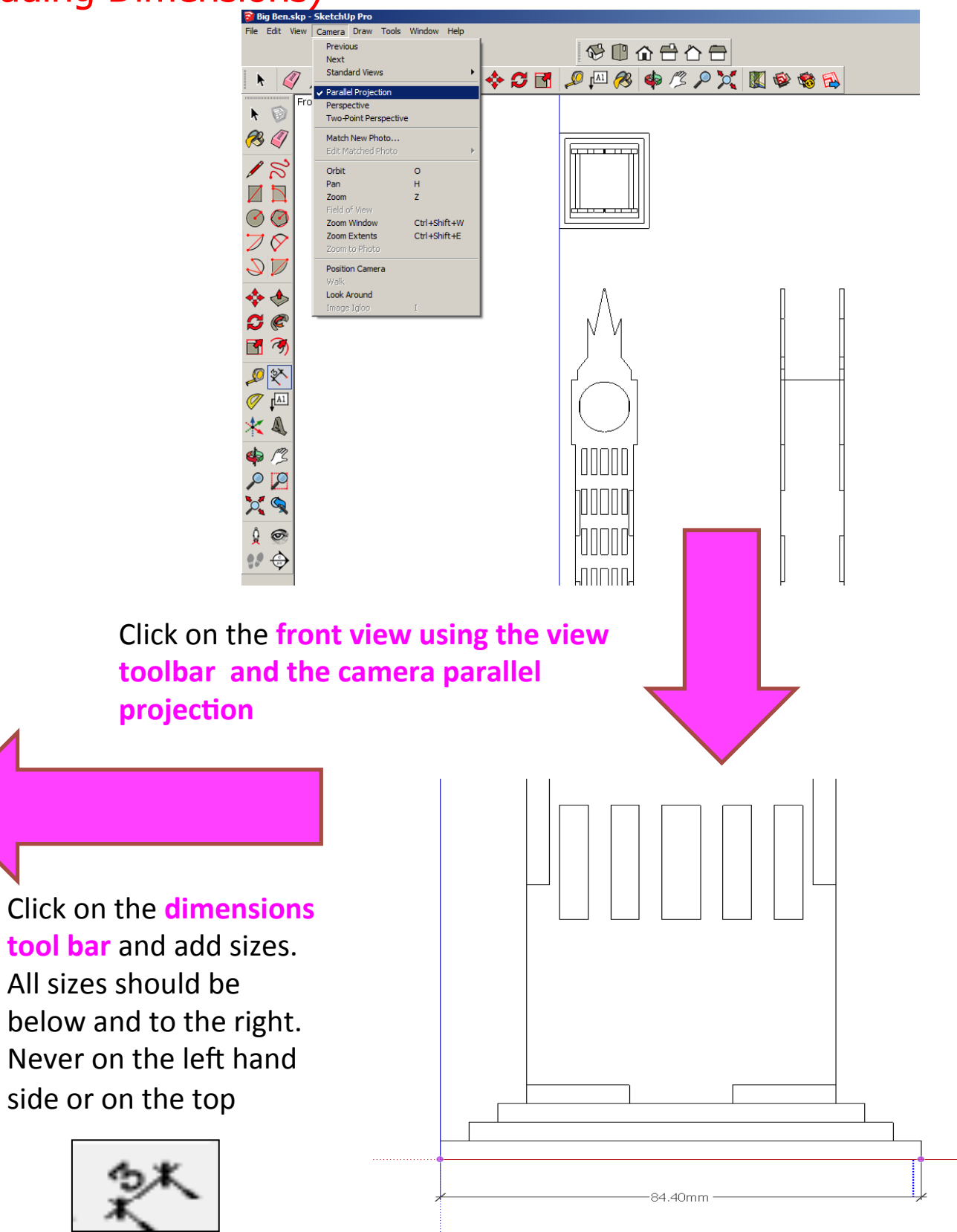

Computer Aided Engineering: 2. Working Drawing (Setting up Correct Format)

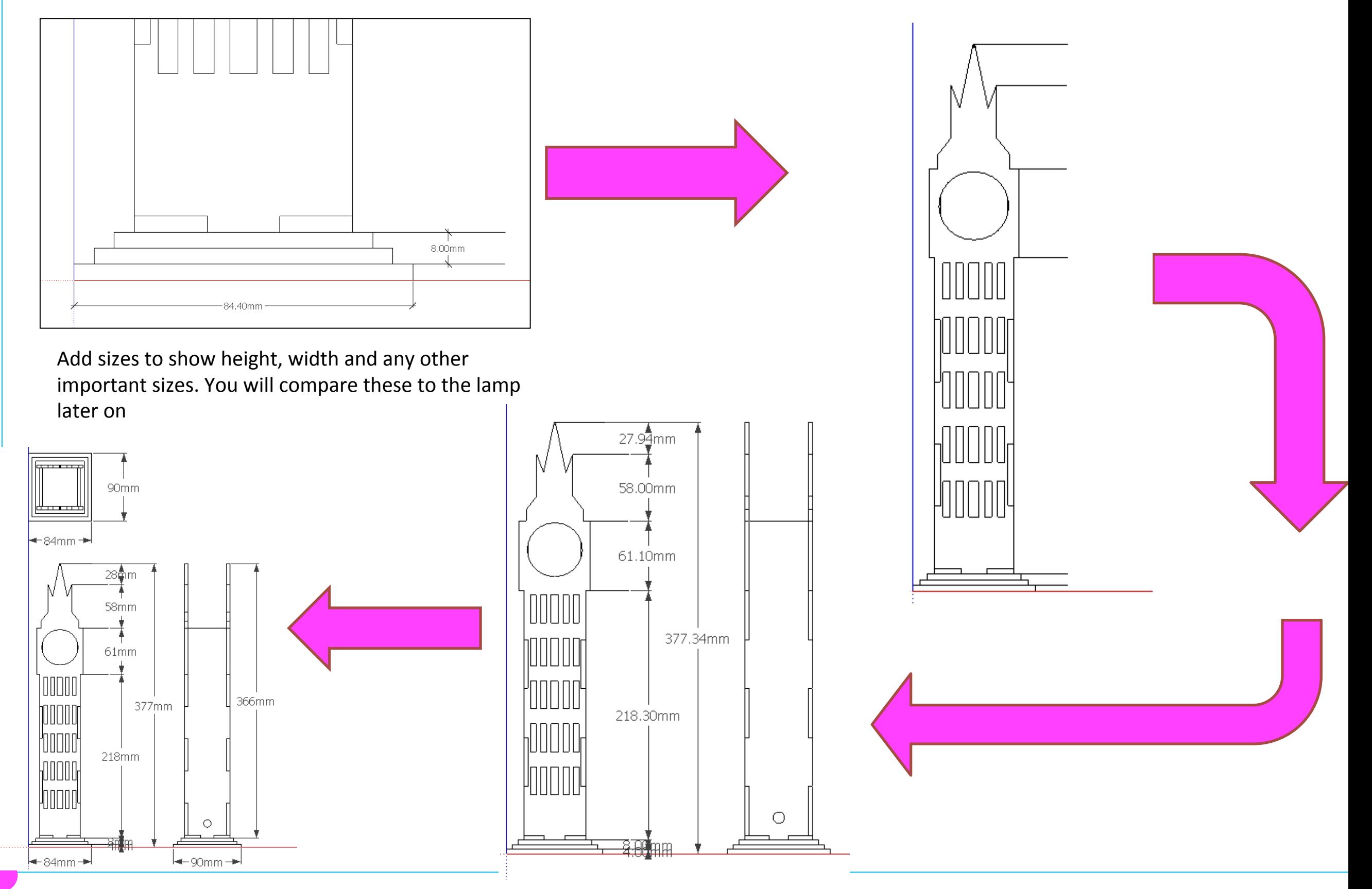

#### Computer Aided Engineering: 2. Working Drawing (Setting up Correct Format)

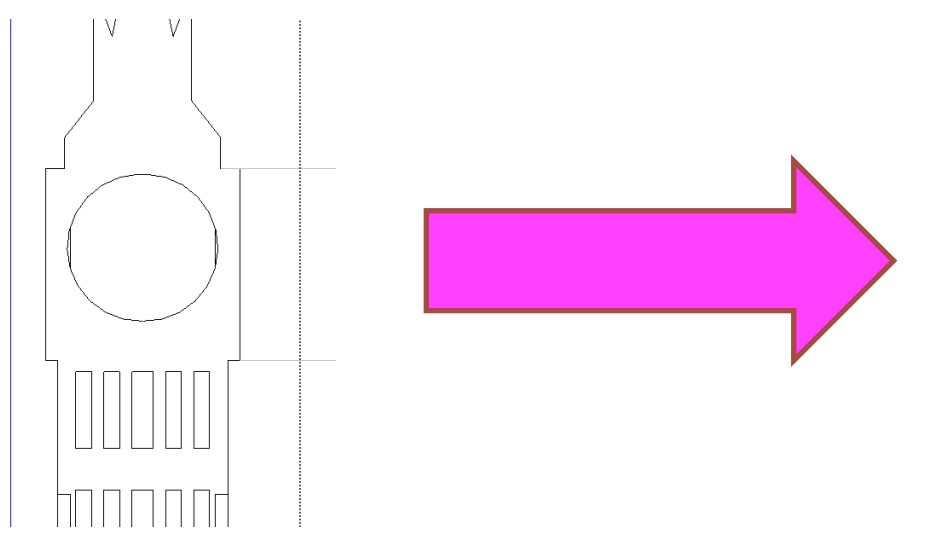

If the object is grouped you may need to double click to add some sizes and radius 

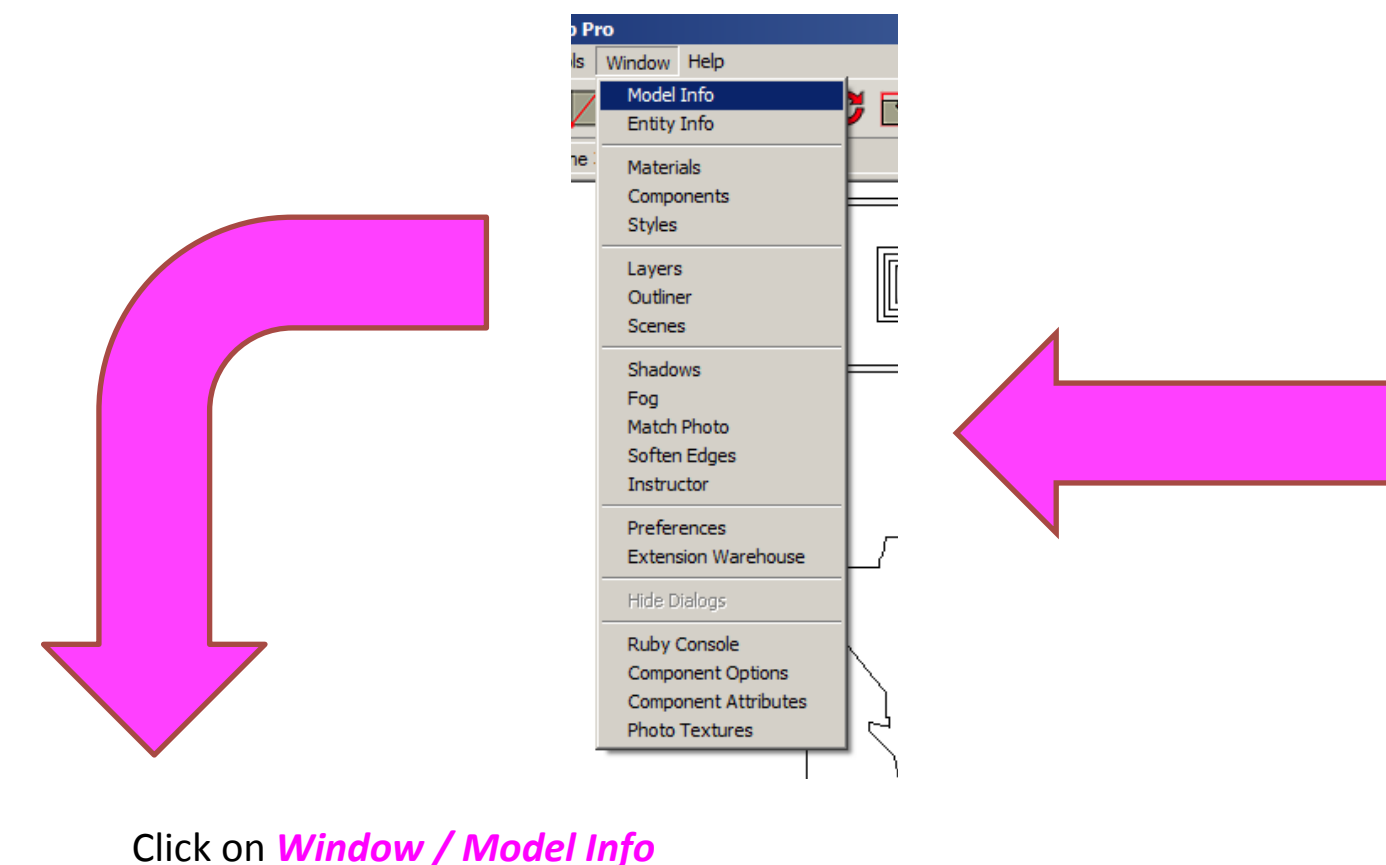

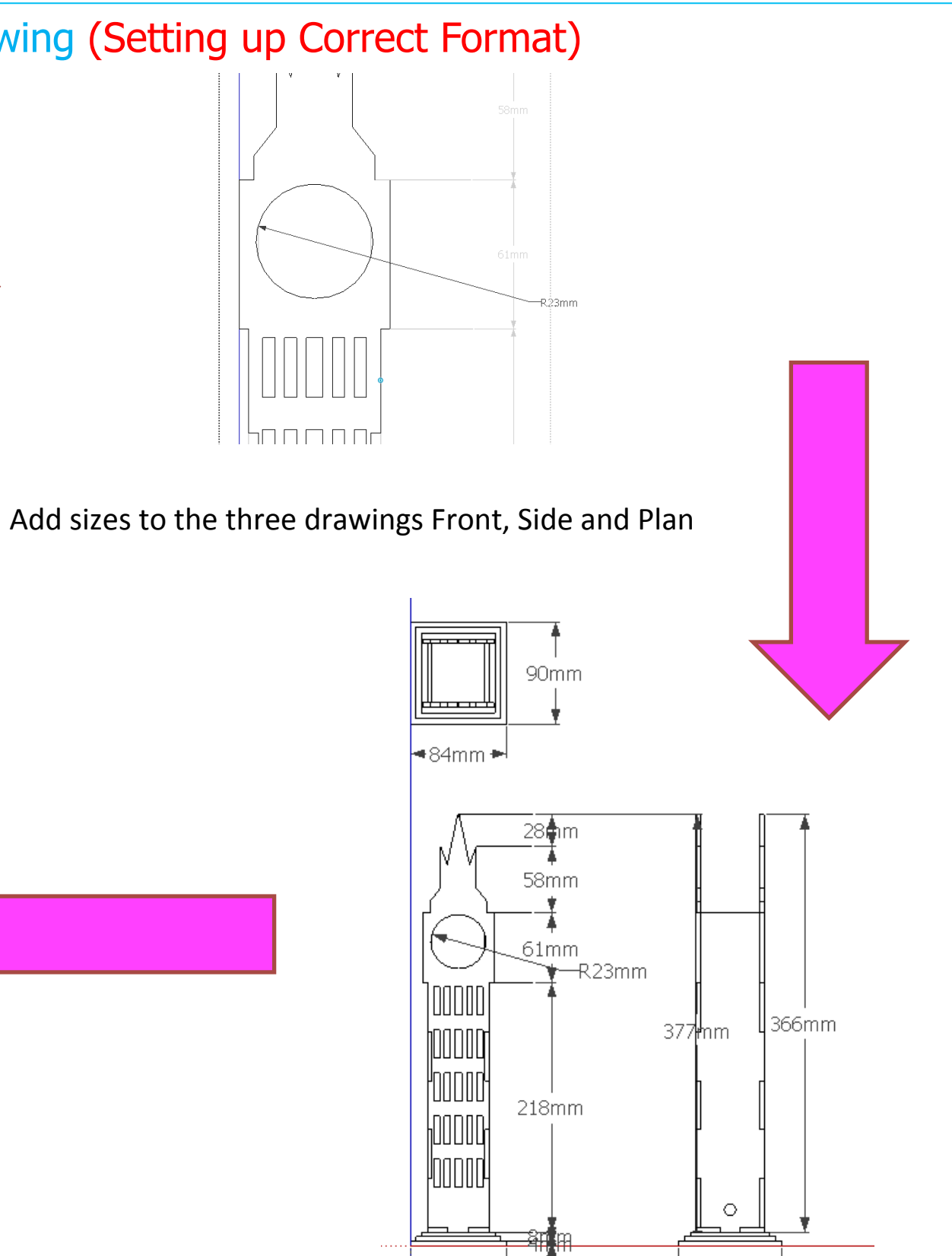

l<del>⊲</del> 84mm <del>∍</del>

l<del>⊲</del>r90mm + ⊨

#### Computer Aided Engineering: 2. Working Drawing (Setting up Correct Format)

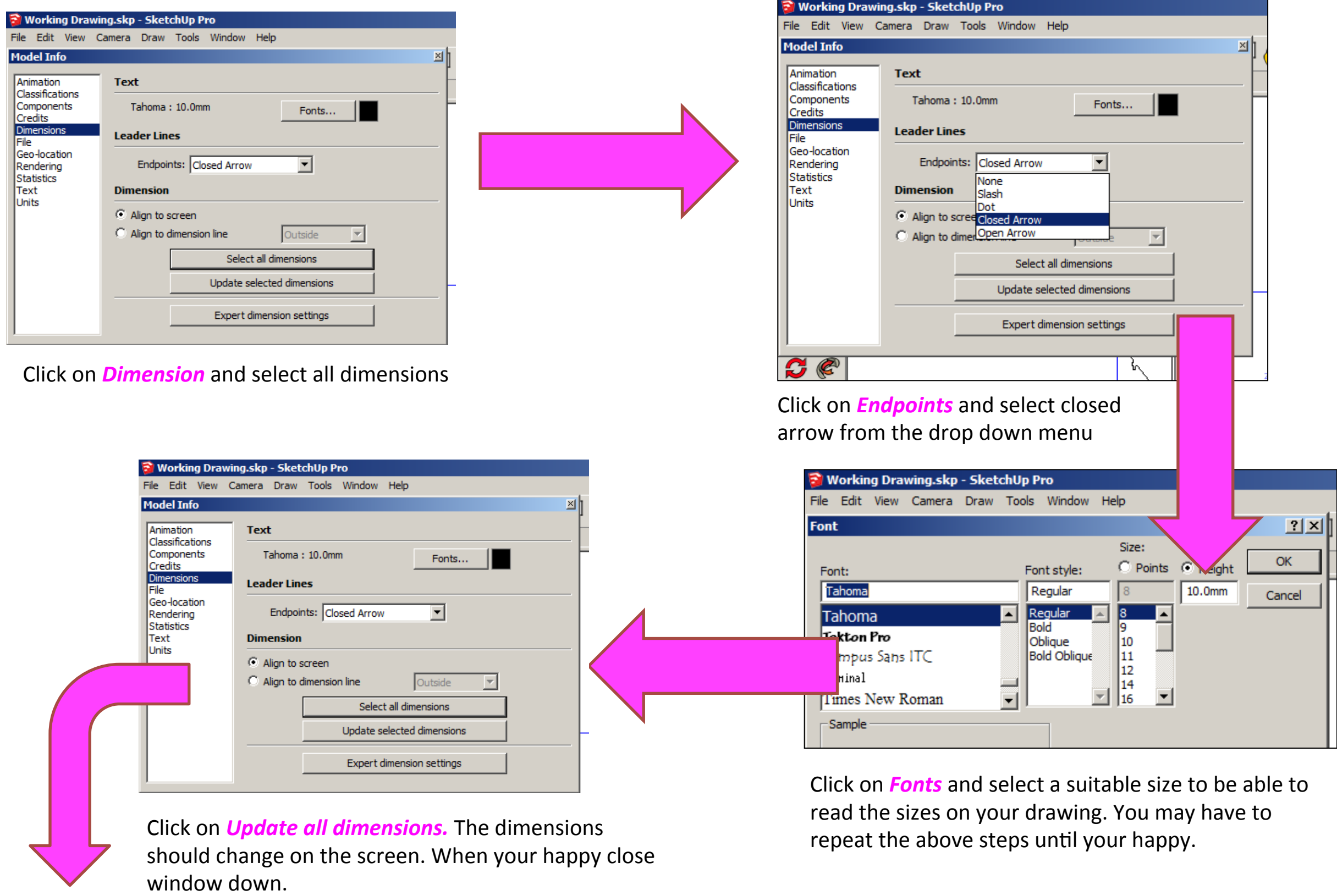

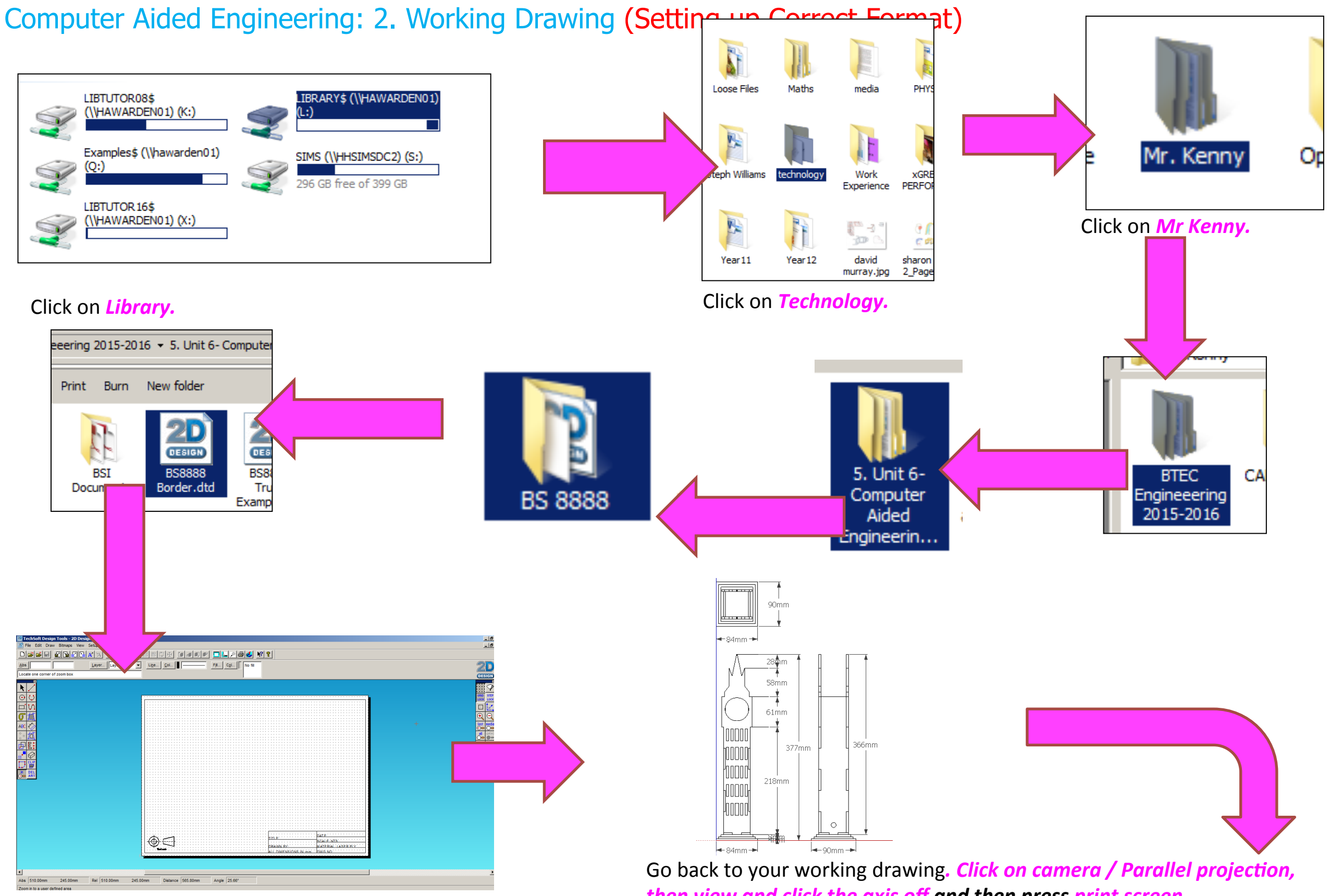

*then view and click the axis off and then press print screen* 

Computer Aided Engineering: 2. Working Drawing (Importing DXF into 2D Design)

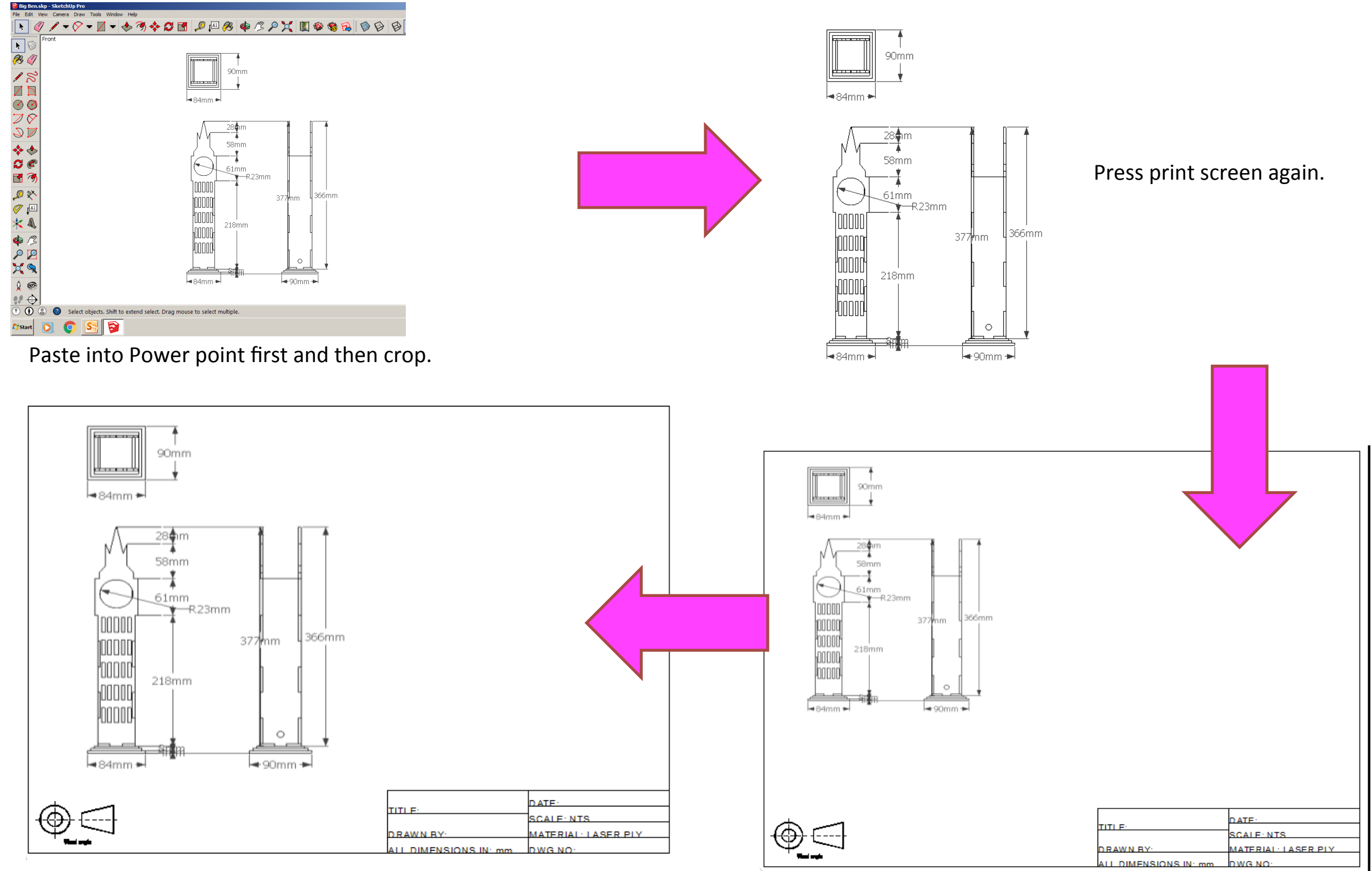

Resize appropriately

Computer Aided Engineering: 2. Working Drawing (Importing DXF into 2D Design)

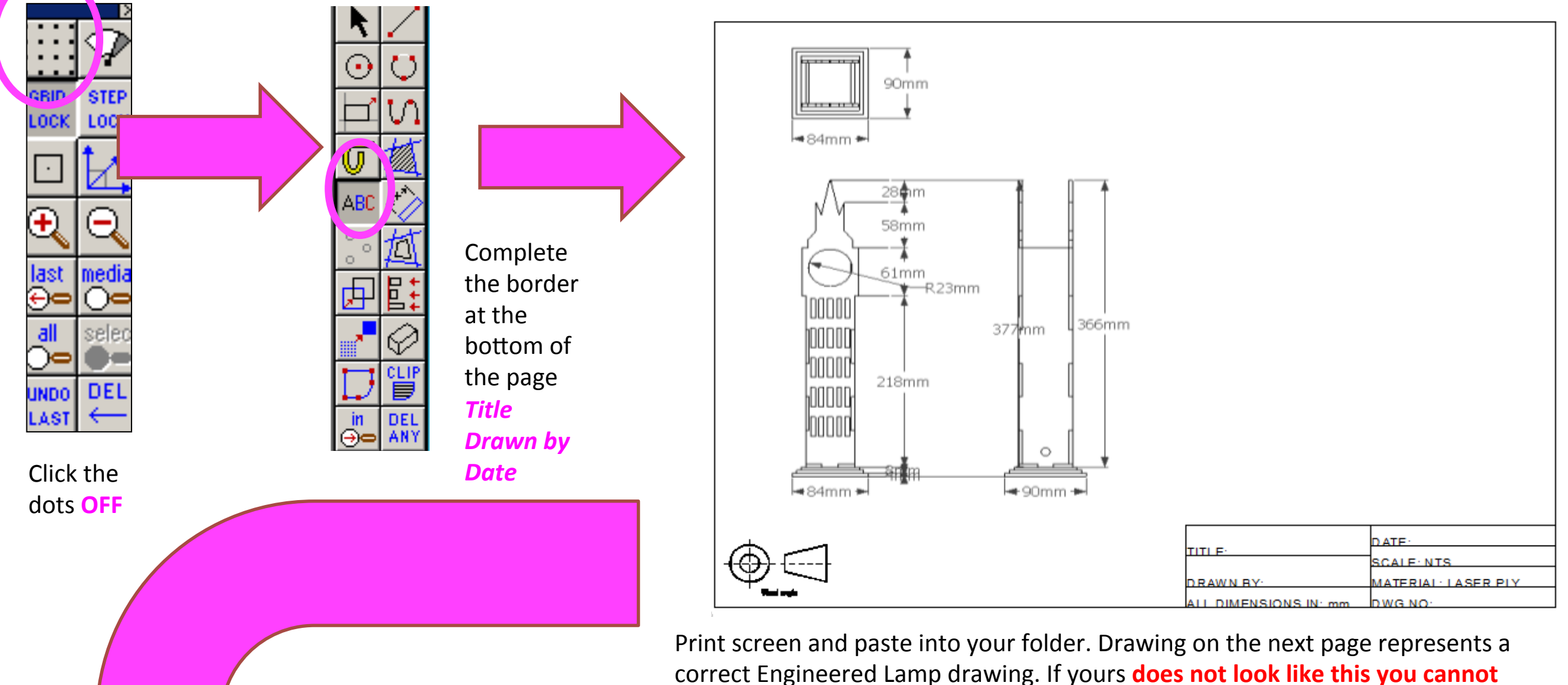

**achieve a level 2** 

#### Computer Aided Engineering: 2. Working Drawing (Importing DXF into 2D Design)

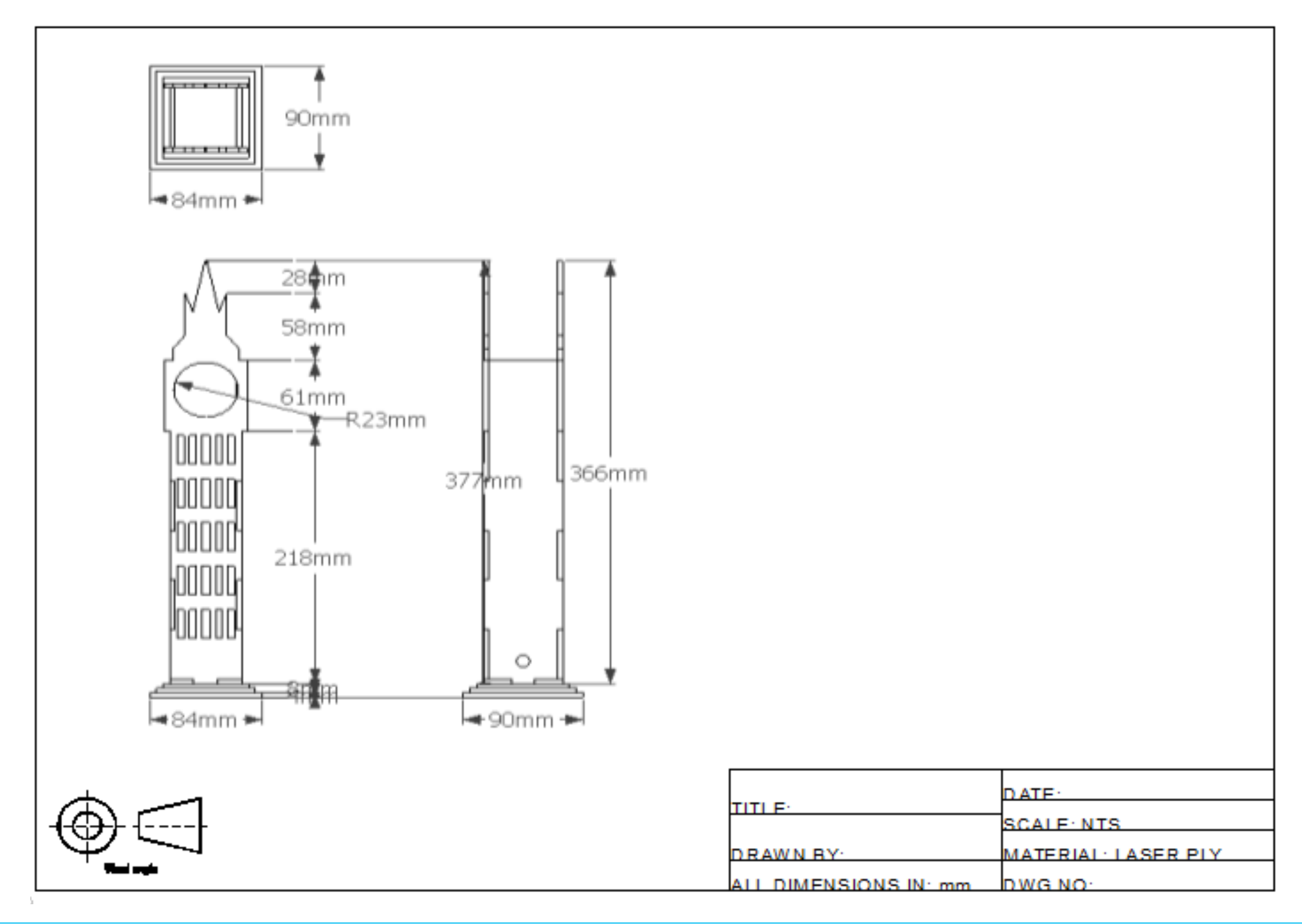